## **SETTING UP ONLINE PROFILE**

All existing profiles will need to be recreated with the new billing software. Below are the steps for setting up a new profile

From our website [www.nudrc.org](http://www.nudrc.org/) click on the bill payment options then click "pay your bill now"

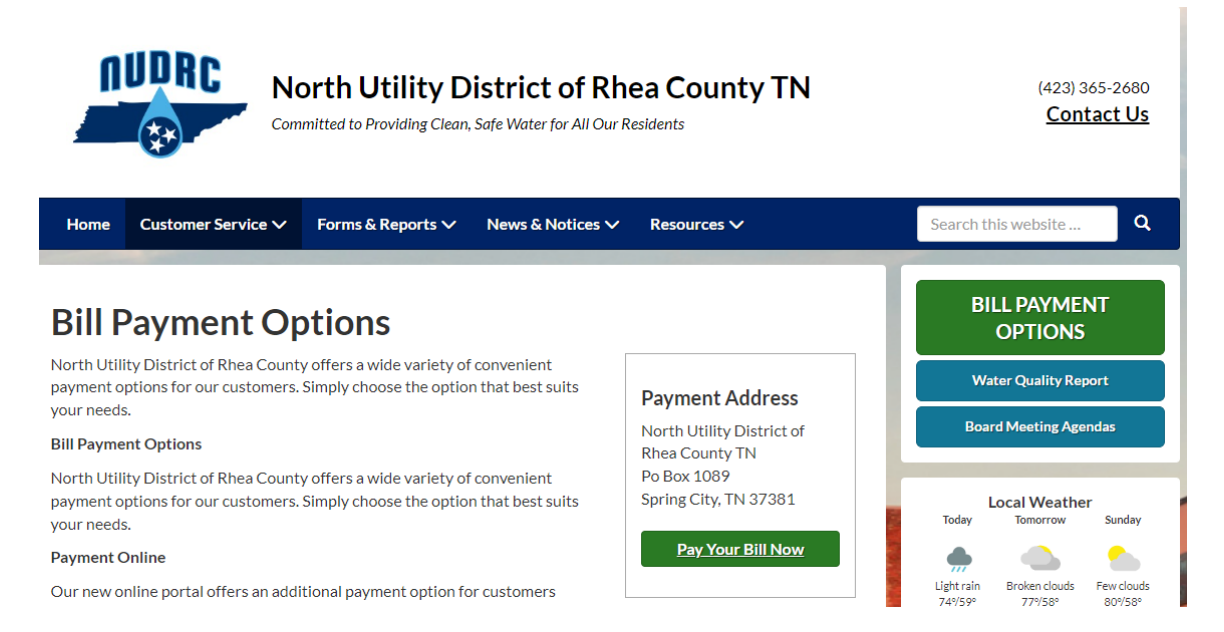

## Our new Ampstun portal will open. Click register account.

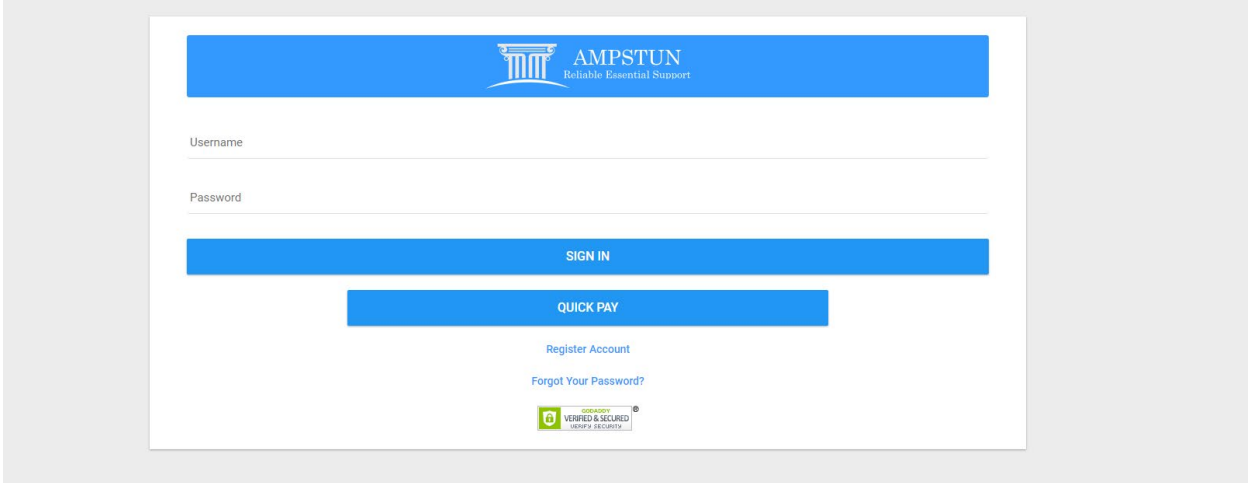

Enter the full name as it appears on your bill and enter your account number.

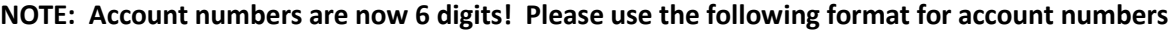

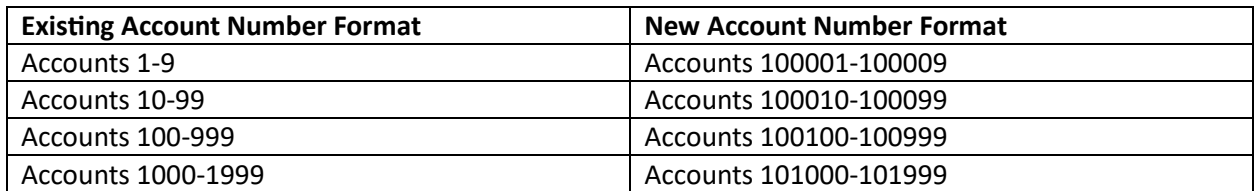

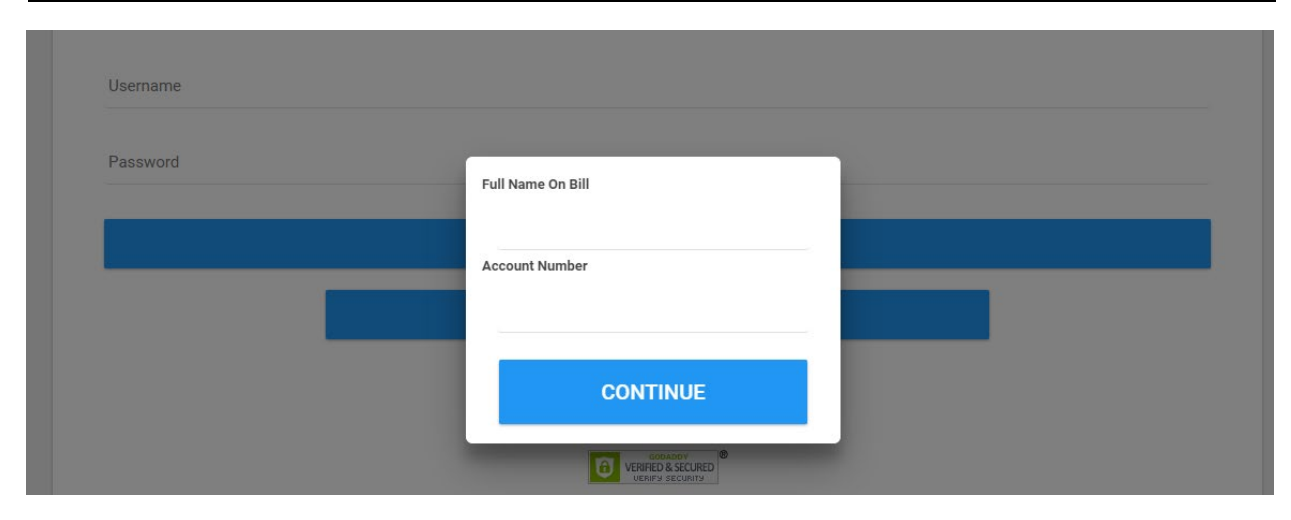

Once you click continue the following screen will pop up. Click continue.

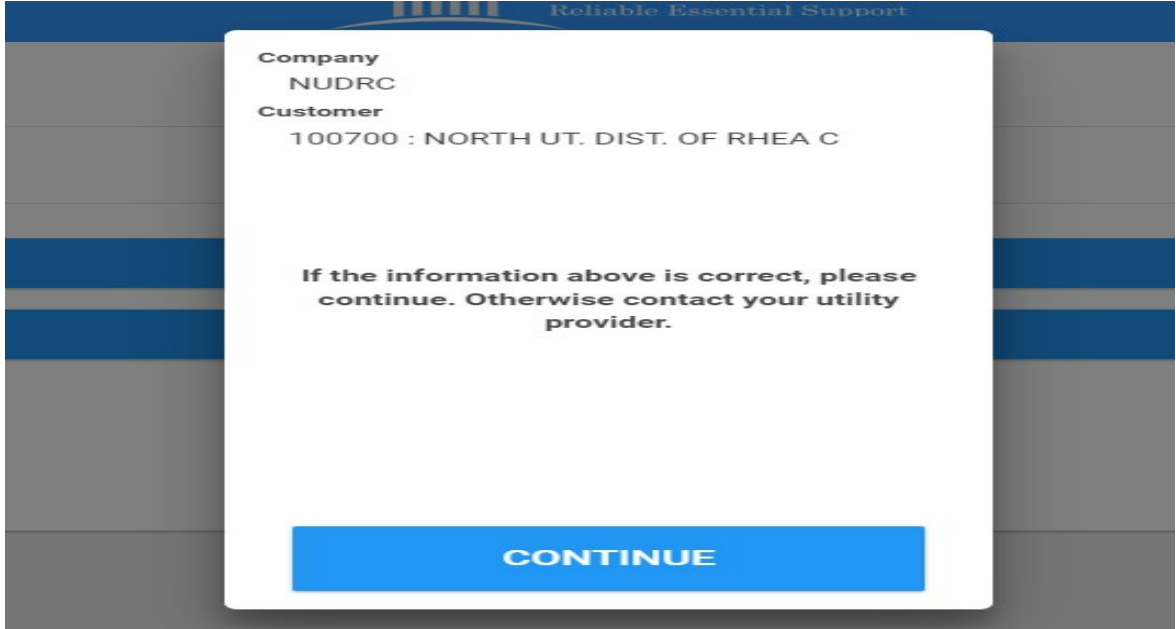

Once you complete the information requested click Complete Registration.

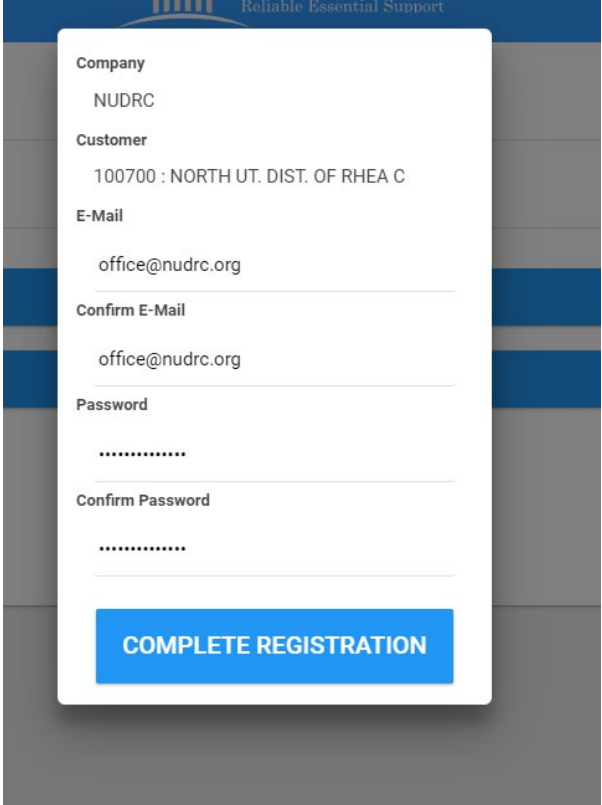

You can then sign in using the credentials you chose. The home screen will look like your previous online portal.

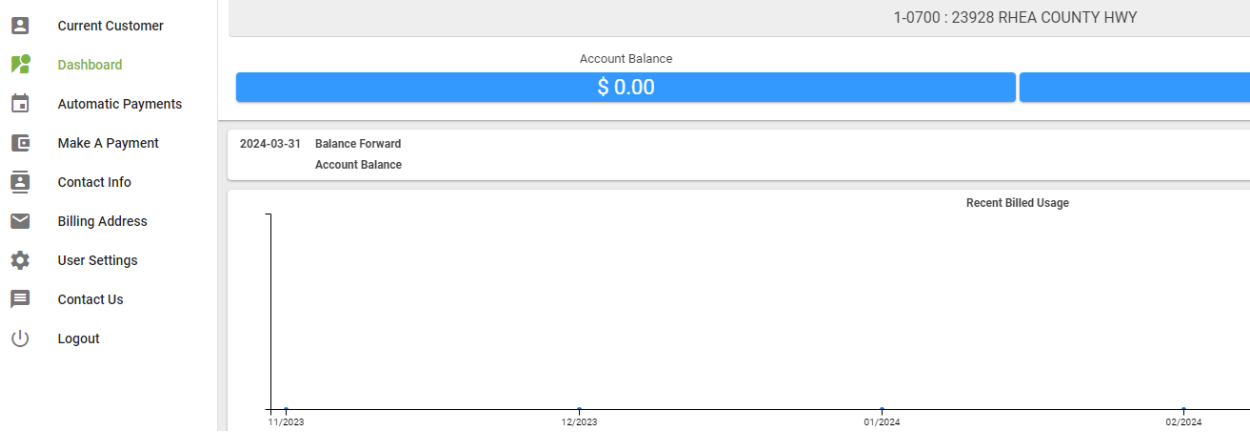

If you have any questions or problems, please contact Crystal at the office.

423-365-2680 or office@nudrc.org